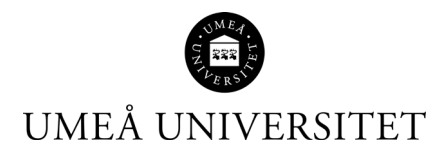

# **ENDNOTE ONLINE/BASIC**

# **Windows – svenska**

Umeå universitetsbibliotek

2023-01-10

Umeå universitetsbibliotek

# Innehåll

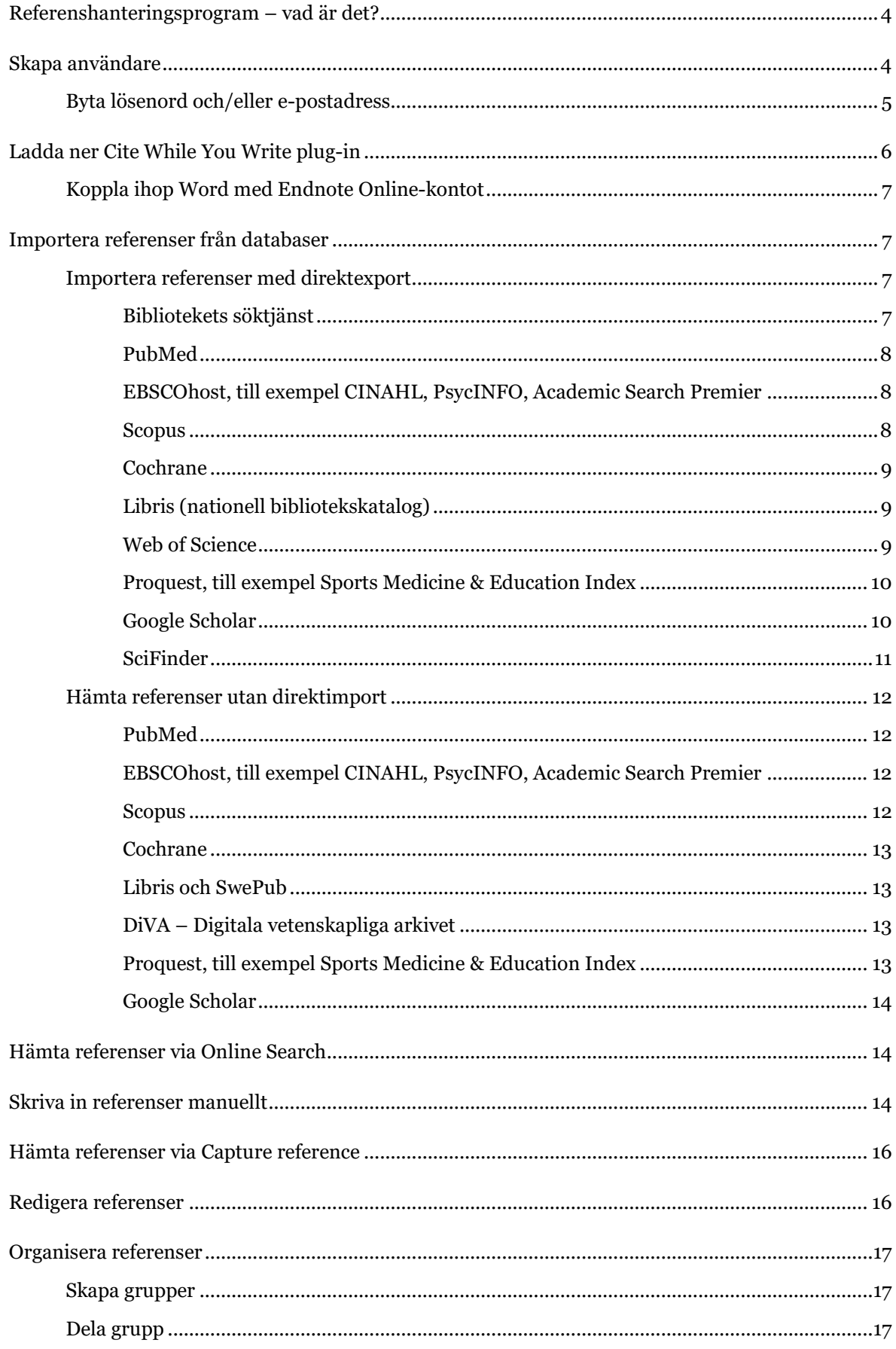

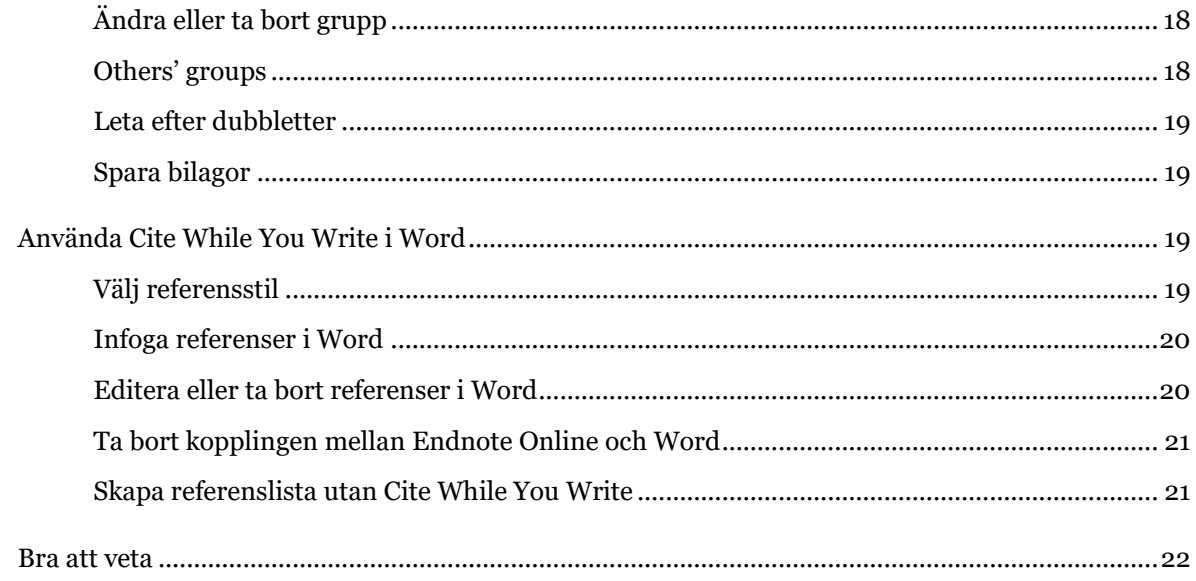

# <span id="page-3-0"></span>Referenshanteringsprogram – vad är det?

Ett referenshanteringsprogram hjälper dig i det vetenskapliga skrivandet när du ska referera till annan forskning enligt en specifik referensstil. I Endnote Online samlar och organiserar du dina referenser i ditt eget webbaserade bibliotek. Programmet hjälper dig sedan att skapa både referenser och referenslista i Word.

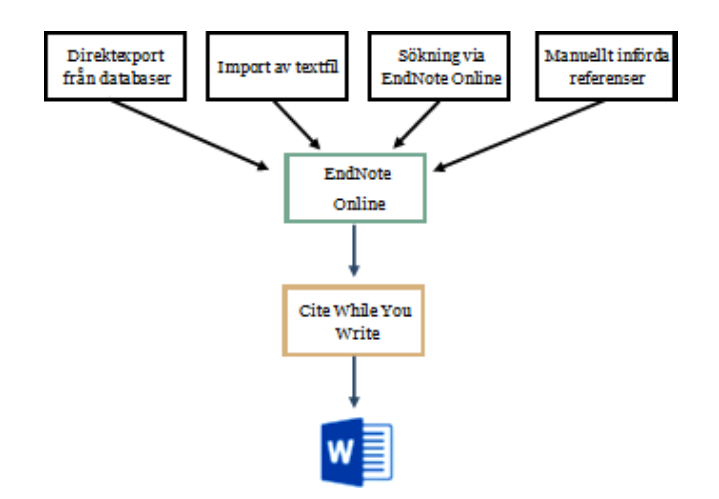

# <span id="page-3-1"></span>Skapa användare

För att få tillgång till ett utökat utbud av referensstilar skapar du ditt konto denna väg:

- 1. Gå till Web of Science via [www.umu.se/bibliotek](http://www.umu.se/bibliotek) Databaser
- 2. Logga in med ditt Umu-id (om du är utanför campus)
- 3. Klicka på *Products* och välj *EndNote*.

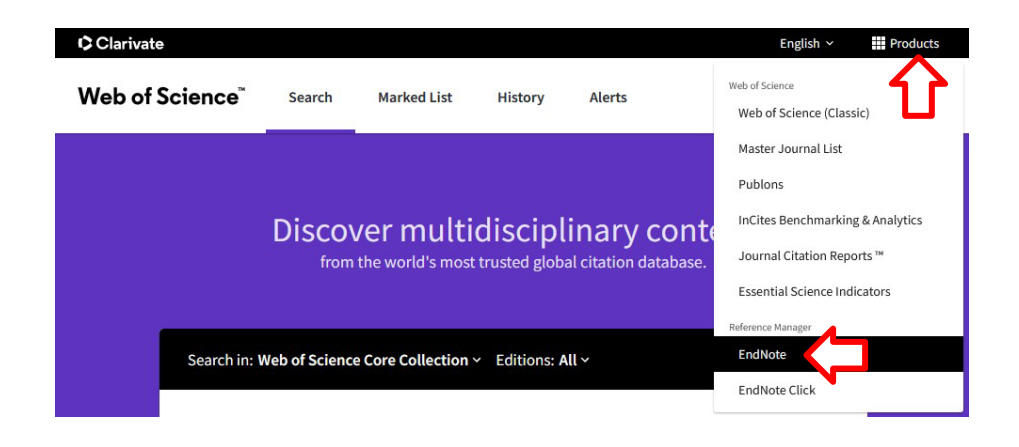

4. En ny flik öppnas. Välj *Register* och skapa ditt konto. (Det går bra att använda en privat epostadress).

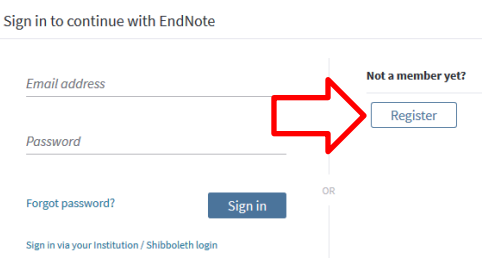

När du har registrerat dig får du ett aktiveringsbrev skickat till din e-postadress. Klicka på länken i brevet för att aktivera ditt konto. När du aktiverat kontot kan du öppna ditt Endnote Onlinebibliotek från vilken dator som helst med nätverksuppkoppling.

När du loggat in behöver du acceptera användarvillkoren. Sedan kommer du till *Getting Started*. Välj *Hide Getting Started Guide* uppe till höger.

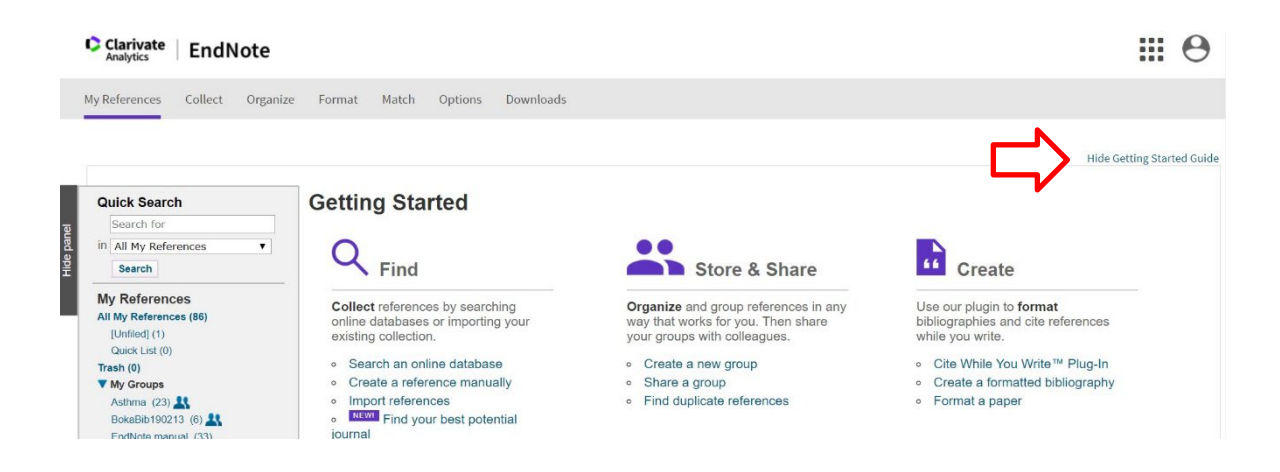

### <span id="page-4-0"></span>Byta lösenord och/eller e-postadress

Under *Options* i menyraden i Endnote Online finns möjlighet att byta lösenord och/eller epostadress om du vill ha någon annan än den du skapade kontot med. Du kan även ändra namn och annan användarinformation.

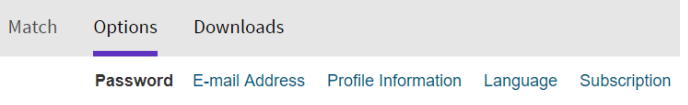

# <span id="page-5-0"></span>Ladda ner Cite While You Write plug-in

För att lägga in referenser och skapa referenslista i Word måste du ladda ner insticksprogrammet *Cite While You Write* (CWYW). OBS! Tillåt popupfönster!

**Stänga av alla** Microsoft Office program innan nedladdning.

Logga in i Endnote Online. Klicka på *Downloads* i menyraden. Välj sedan alternativet *Download Windows with Internet Explorer.*

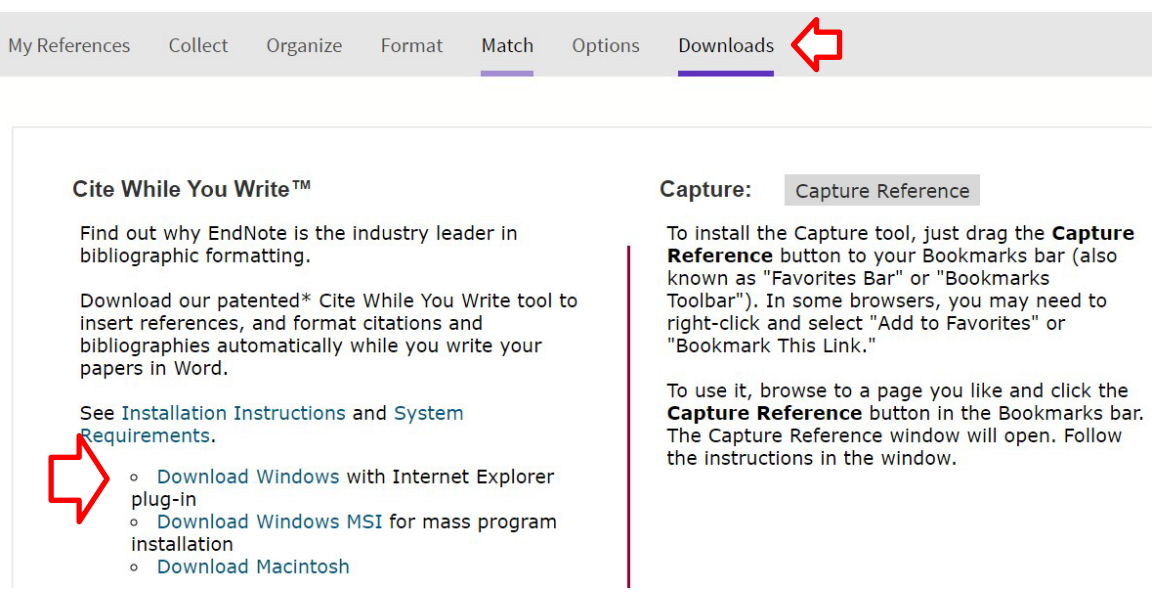

För att läsa instruktioner för installationen, klicka på *Installation Instructions*.

För att se systemkraven, klicka på *System Requirements*.

Öppna nedladdningen och välj *Kör*.

När insticksprogrammet har installerats kommer du se en ny flik i Word som heter EndNote.

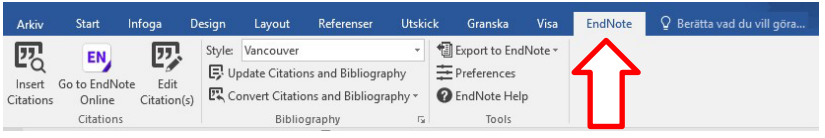

### <span id="page-6-0"></span>Koppla ihop Word med Endnote Online-kontot

För att koppla ihop ditt Endnote Online-konto med ditt Worddokument, klicka på *Preferences*, välj fliken *Application*. Fyll i e-postadress och lösenord till ditt Endnote Online-konto. Klicka på *OK*.

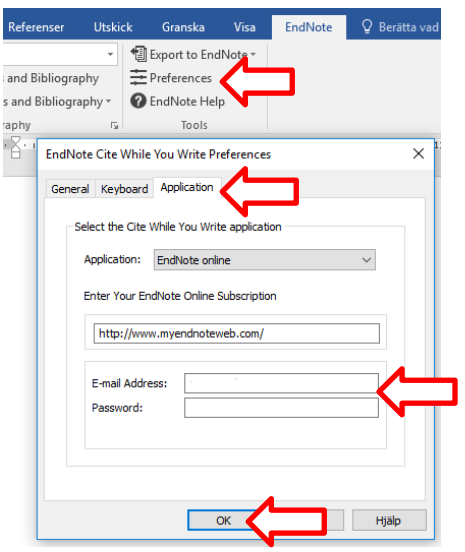

# <span id="page-6-1"></span>Importera referenser från databaser

### <span id="page-6-2"></span>Importera referenser med direktexport

#### <span id="page-6-3"></span>Bibliotekets söktjänst

- 1. Logga in i ditt Endnote Online-bibliotek
- 2. Gör en sökning i bibliotekets söktjänst [www.umu.se/](http://www.umu.se/)bibliotek Klicka på de tre prickarna. Välj *Skicka till Endnote Online*.

![](_page_6_Figure_9.jpeg)

3. Referensen skickas till ditt Endnote Online-bibliotek. En ny flik öppnas i webbläsaren och du ser att exporten har genomförts.

![](_page_6_Picture_124.jpeg)

*4.* I Endnote Online klickar du på *My References* i menyraden. Under *All MyReferences* ligger *[Unfiled]* där du hittar dina importerade referenser.

#### <span id="page-7-0"></span>PubMed

- 1. Gör en sökning i PubMed.
- 2. Markera de referenser du vill exportera.
- *3.* Klicka på *Send to.*
- 4. Klicka på *Citation manager*.

![](_page_7_Figure_6.jpeg)

- 5. Klicka på *Create file*.
- 6. Öppna filen.
- 7. En dialogruta öppnas där du skriver in e-postadress och lösenord till ditt Endnote Onlinekonto.
- 8. En dialogruta meddelar att referenserna har exporterats. Klicka på *OK*.
- *9.* I Endnote Online klickar du på *My References* i menyraden. Under *All MyReferences* ligger *[Unfiled]* där du hittar dina importerade referenser.

#### <span id="page-7-1"></span>EBSCOhost, till exempel CINAHL, PsycINFO, Academic Search Premier

- 1. Logga in i ditt Endnote Online-bibliotek.
- 2. Gör en sökning.
- 3. Klicka på den blå mappen till höger om de referenser du vill exportera.

![](_page_7_Picture_16.jpeg)

- 4. När du valt dina referenser, klicka på *Folder view* eller *Folder* uppe i menyn.
- 5. Markera de referenser du vill exportera från *Folde*r. Vill du ha samtliga referenser behöver de inte markeras.
- 6. Klicka på *Export*. Välj *Direct Export to EndNote Web*.
- 7. Klicka på *Save*.
- 8. En ny flik öppnas i webbläsaren där du ser att exporten till ditt Endnote Online-bibliotek har genomförts.
	- **EBSCOhost Import Results**

Number of records imported: 1

*9.* I Endnote Online klickar du på *My References* i menyraden. Under *All MyReferences* ligger *[Unfiled]* där du hittar dina importerade referenser.

#### <span id="page-7-2"></span>Scopus

- 1. Logga in i ditt Endnote Online-bibliotek.
- 2. Gör en sökning i Scopus.
- 3. Markera de referenser som du vill exportera.
- *4.* Klicka på *Export*, välj *Ris Format* och klicka på *Export.*

Export document settings  $\circledcirc$ 

You have chosen to export 1 document

Select your method of export

```
OM MENDELEY O EXLIBITS
                 ○ SciVal ① ● RIS Format
                                                 ○ CSV ○ BibTeX ○ Plain Text
                                 EndNote,
                                                                        ASCII in HTML
                                                    Excel
                                 Reference Manager
```
5. Öppna filen.

- *7.* En dialogruta meddelar att referenserna har exporterats. Klicka på *OK.*
- *8.* I Endnote Online klickar du på *My References* i menyraden. Under *All MyReferences* ligger *[Unfiled]* där du hittar dina importerade referenser.

#### <span id="page-8-0"></span>Cochrane

- 1. Gör en sökning i Cochrane.
- 2. Markera de referenser du vill exportera.
- *3.* Klicka på *Export selected citation(s).*

![](_page_8_Picture_8.jpeg)

 $\Box$  Select all (4) Export selected citation(s) Show all previews

- 4. Klicka på RIS (EndNote).
- 5. Klicka på Download.
- 6. Öppna filen.
- 7. En dialogruta öppnas där du skriver in e-postadress och lösenord till ditt Endnote Onlinekonto.
- 8. En dialogruta meddelar att referenserna har exporterats. Klicka på *OK*.
- *9.* I Endnote Online klickar du på My References i menyraden. Under *All MyReferences* ligger *[Unfiled]* där du hittar dina importerade referenser.

#### <span id="page-8-1"></span>Libris (nationell bibliotekskatalog)

- 1. Logga in i ditt Endnote Online-bibliotek.
- 2. Gör en sökning i Libris [http://libris.kb.se](http://libris.kb.se/)
- 3. Markera de referenser som du vill exportera.
- 4. Klicka på *Skapa referenser*.

![](_page_8_Picture_21.jpeg)

5. Välj Format: *.RIS* och klicka på *Spara som fil*.

![](_page_8_Picture_23.jpeg)

- 6. Öppna filen.
- 7. En dialogruta öppnas där du skriver in e-postadress och lösenord till ditt Endnote Onlinekonto.
- 8. En dialogruta meddelar att referenserna har exporterats. Klicka på *OK*.
- *9.* I Endnote Online klickar du på *My References* i menyraden. Under *All MyReferences* ligger *[Unfiled]* där du hittar dina importerade referenser.

#### <span id="page-8-2"></span>Web of Science

- 1. Logga in i ditt Endnote Online-bibliotek.
- 2. Gör en sökning i Web of Science.
- 3. Markera de referenser du vill exportera.
- 4. Klicka på Export, sedan EndNote Online.

![](_page_9_Picture_1.jpeg)

- 5. Klicka på *Export*.
- 6. En dialogruta talar om att referensen skickas över till Endnote.
- *7.* I Endnote Online klickar du på *My References* i menyraden. Under *All MyReferences* ligger *[Unfiled]* där du hittar dina importerade referenser.

#### <span id="page-9-0"></span>Proquest, till exempel Sports Medicine & Education Index

- 1. Logga in i ditt Endnote Online-bibliotek.
- 2. Gör en sökning.
- 3. Markera de referenser som du vill exportera.
- 4. Klicka på de 3 prickarna, längst ut till höger ovanför ditt sökresultat.

![](_page_9_Picture_10.jpeg)

#### *5.* Under *All save options* väljer du *RIS*

All save options

![](_page_9_Picture_13.jpeg)

- 6. En dialogruta öppnas. Klicka på *Continue* för att spara ner filen.
- 7. Öppna filen.
- 8. En dialogruta öppnas där du skriver in e-postadress och lösenord till ditt Endnote Onlinekonto.
- *9.* En dialogruta meddelar att referenserna har exporterats. Klicka på *OK.*
- *10.* I Endnote Online klickar du på *My References* i menyraden. Under *All MyReferences* ligger *[Unfiled]* där du hittar dina importerade referenser.

#### <span id="page-9-1"></span>Google Scholar

Innan du importerar en referens:

- 1. Gå till <https://scholar.google.se/>
- *2.* Klicka på menyn och välj *Inställningar.*

![](_page_10_Picture_180.jpeg)

3. Under rubriken *Bibliogafiförvaltare* välj *Visa länkar att importera citeringar till* ochvälj *RefMan* i rullgardinsmenyn. Klicka på *Spara*. Bibliografiförvaltare

![](_page_10_Picture_181.jpeg)

När du sparat importval kommer en länk till RefMan visas under de referenser som du får upp i din träfflista.

#### **Importera från Google Scholar**

- 1. Logga in i ditt Endnote Online-bibliotek.
- 2. Gör en sökning i Google Scholar och klicka på *Importera till RefMan* under valdreferens.
- 3. Öppna filen.
- 4. Klicka på filen, en dialogruta meddelar att referensen har exporterats. Klicka på *OK*.
- *5.* I Endnote Online klickar du på *My References* i menyraden. Under *All MyReferences* ligger *[Unfiled]* där du hittar dina importerade referenser.

#### <span id="page-10-0"></span>SciFinder

- 1. Logga in i SciFinder och gör en sökning.
- 2. Markera referenserna som du vill exportera.
- 3. Klicka på *Export*, längst ut till höger i menyraden.

![](_page_10_Picture_15.jpeg)

4. Under *Citation Manager* välj *Citation export format (\*.ris*) och klicka på *Export*.

![](_page_10_Picture_17.jpeg)

- 5. En dialogruta dyker upp där du skriver in e-postadress och lösenord till ditt Endnote Online-konto (om den inte dyker upp automatiskt klicka på filen somskapades).
- 6. En dialogruta meddelar att dina referenser har exporterats. Klicka på *OK*.

### <span id="page-11-0"></span>Hämta referenser utan direktimport

När direktexport från databasen inte fungerar eller saknas kan du spara ner referenserna och sedan importera filen till ditt Endnote Online-bibliotek.

#### <span id="page-11-1"></span>PubMed

- 1. Gör en sökning och markera de referenser du vill exportera.
- 2. Klicka på *Save*, välj *PubMed* vid *Format*.
- 3. Klicka på Create file.

![](_page_11_Picture_7.jpeg)

- 4. Logga in i ditt Endnote Online-bibliotek.
- 5. Välj *Collect* i menyraden och sedan *Import References*.
- 6. Vid *File* söker du fram den sparade filen.
- 7. Vid *Import Option* väljer du *PubMed (NLM)*.
- 8. Vid *To* väljer du var referenserna ska sparas. Du kan välja att spara i en befintlig grupp, skapa en ny grupp eller spara i *[Unfiled]*.
- 9. Klicka på *Import*.

#### **Import References**

![](_page_11_Figure_15.jpeg)

#### <span id="page-11-2"></span>EBSCOhost, till exempel CINAHL, PsycINFO, Academic Search Premier

- 1. Gör en sökning.
- 2. Klicka på den blå mappen till höger om de referenser du vill exportera.
- 3. När du valt dina referenser, klicka på *Folder view* eller *Folder* uppe i menyn.
- 4. Markera de referenser du vill exportera från Folder. Vill du ha samtliga referenser behöver de inte markeras.
- 5. Klicka på *Export*. Välj *Direct Export in RIS Format (e.g. CITAVI, EasyBib, EndNote, ProCite, Reference Manager, Zotero)*.
- 6. Klicka på *Save*.
- 7. Logga in i ditt Endnote Online-bibliotek.
- 8. Välj *Collect* i menyraden och sedan *Import References*.
- 9. Vid *File* söker du fram den sparade filen.
- 10. Vid *Import Option* väljer du *RefMan RIS*.
- 11. Vid *To* väljer du var referenserna ska sparas. Du kan välja att spara i en befintlig grupp, skapa en ny grupp eller spara i *[Unfiled]*.
- 12. Klicka på *Import*.

#### <span id="page-11-3"></span>Scopus

- 1. Gör en sökning och markera de referenser du vill exportera.
- *2.* Klicka på *Export*, välj *RIS Format* och klicka på *Export.*

**ASCILIN HTML** 

Export document settings @

You have chosen to export 1 document

Select your method of export

$$
\bigcirc \text{ M. MENDELEY} \quad \bigcirc \text{Extiforis} \quad \bigcirc \text{SciVal} \oplus \bigcirc \text{RIS Format} \quad \bigcirc \text{CSV} \quad \bigcirc \text{BibTeX} \quad \bigcirc \text{Plain Text} \quad \text{Extifin H1}
$$

- 3. Logga in i ditt Endnote Online-bibliotek.
- *4.* Välj *Collect* i menyraden och sedan *Import References.*
- 5. Vid *File* söker du fram den sparade filen.
- *6.* Vid *Import Option* väljer du *Scopus.*
- 7. Vid *To* väljer du var referenserna ska sparas. Du kan spara i en befintlig grupp, skapa en ny grupp eller spara i *[Unfiled]*.
- *8.* Klicka på *Import.*

#### <span id="page-12-0"></span>Cochrane

- 1. Gör en sökning och markera de referenser du vill exportera.
- 2. Välj *Export selected citation(s),* sedan *RIS (EndNote)* och klicka på *Download*.
- 3. Logga in i ditt Endnote Online-bibliotek.
- *4.* Välj *Collect* i menyraden och sedan *Import References.*
- 5. Vid *File* söker du fram den sparade filen.
- *6.* Vid *Import Option* väljer du *RefMan RIS.*
- 7. Vid *To* väljer du var referenserna ska sparas. Du kan spara i en befintlig grupp, skapa en ny grupp eller spara i *[Unfiled]*.
- *8.* Klicka på *Import*

#### <span id="page-12-1"></span>Libris och SwePub

- 1. Gör en sökning och markera de referenser du vill exportera.
- *2.* Klicka på *Skapa referens.*
- *3.* Välj formatet *.RIS* i rullgardinsmenyn och klicka på *Spara som fil.*
- 4. Logga in i ditt Endnote Online-bibliotek.
- *5.* Välj *Collect* i menyraden och sedan *Import References.*
- 6. Vid *File* söker du fram den sparade filen.
- *7.* Vid *Import Option* väljer du *RefMan RIS.*
- 8. Vid *To* väljer du var referenserna ska sparas. Du kan spara i en befintlig grupp, skapa en ny grupp eller spara i *[Unfiled]*.
- 9. Klicka på *Import*.

#### <span id="page-12-2"></span>DiVA – Digitala vetenskapliga arkivet

- 1. Sök fram avhandlingen eller uppsatsen som du vill exportera.
- 2. Markera och klicka på *Exportera*.
- 3. Välj *RIS* för att spara ner filen.
- 4. Logga in i ditt Endnote Online-bibliotek.
- *5.* Välj *Collect* i menyraden och sedan *Import References.*
- 6. Vid *File* söker du fram den sparade filen.
- *7.* Vid *Import Option* väljer du *RefMan RIS.*
- 8. Vid *To* väljer du var referenserna ska sparas. Du kan spara i en befintlig grupp, skapa en ny grupp eller spara i *[Unfiled]*.
- *9.* Klicka på *Import.*

#### <span id="page-12-3"></span>Proquest, till exempel Sports Medicine & Education Index

- 1. Gör en sökning och markera de referenser du vill exportera.
- *2.* Klicka på *Save* och välj *RIS.*
- 3. En dialogruta öppnas. Klicka på *Continue* för att spara filen.
- 4. Logga in i ditt Endnote Online-bibliotek.
- *5.* Välj *Collect* i menyraden och sedan *Import References.*
- 6. Vid *File* söker du fram den sparade filen.
- *7.* Vid *Import Option* väljer du *RefMan RIS.*
- 8. Vid *To* väljer du var referenserna ska sparas. Du kan välja att spara i en befintlig grupp, skapa en ny grupp eller spara i *[Unfiled]*.
- *9.* Klicka på *Import.*

#### <span id="page-13-0"></span>Google Scholar

- 1. Gör en sökning i Google Scholar och klicka på *Importera till RefMan* under valdreferens.
- 2. Logga in i ditt Endnote Online-bibliotek.
- 3. Välj *Collect* i menyraden och sedan *Import References*.
- 4. Vid *File* söker du fram filen.
- *5.* Vid *Import Option* väljer du *RefMan RIS.*
- *6.* Vid *To* väljer du var referensen ska sparas. Du kan välja att spara i en befintlig grupp, skapa en ny grupp eller spara i *[Unfiled].*
- 7. Klicka på *Import*.

# <span id="page-13-1"></span>Hämta referenser via Online Search

- 1. Logga in i ditt Endnote Online-bibliotek.
- *2.* Välj *Collect* i menyraden och klicka på *Online Search.*
- 3. Välj önskad databas i rullgardinsmenyn och klicka på *Connect*.
- *4.* I sökformuläret skriver du in sökord och väljer önskat sökfält. Markera *Select a range of records to retrieve* och klicka på *Search.*
- 5. Antalet referenser listas och du kan välja hur många referenser som ska visas. Om du bara vill se några ändrar du antalet träffar i rutorna och klickar på *Retrieve*. Markera de önskade referenserna och spara genom att välja grupp i rullgardinsmenyn *Add to group…*  Referenserna exporteras till vald grupp.

![](_page_13_Picture_241.jpeg)

# <span id="page-13-2"></span>Skriva in referenser manuellt

En del referenser måste du lägga in manuellt i Endnote Online som till exempel webbsidor och offentligt tryck. För exempelvis en webbsida behöver du vanligen fylla i fälten Author, Titel [Internet], Year, Place Published, Publisher, Access Date, Access Year och URL.

- 1. Välj *Collect* i menyraden i Endnote Online och klicka på *New Reference*.
- 2. Välj publikationstyp från rullgardinsmenyn *Reference Type*. Fälten i formuläret ändras beroende på vilken publikationstyp du valt.

![](_page_13_Picture_23.jpeg)

Nedan finns beskrivningar på hur du fyller i några av fälten.

#### **Author**

Författarnamn fylls i enligt följande: Efternamn, Förnamn

Exempel: Anderson, Margareta

Sätt punkt efter initialer.

Exempel: Lee, S.Y.D.

Vid flera författare måste varje författare skrivas på en ny rad. Ta med alla författare.

![](_page_14_Picture_136.jpeg)

I de fall där författaren är en organisation, företag eller myndighet skrivs ett kommatecken efter namnet:

Exempel: Socialstyrelsen,

#### **Year**

År skrivs ut med fyra siffror. Lägg till in press eller submitted om det förekommer.

#### **Title**

Skriv hela titeln och avsluta utan punkt eller annat skiljetecken. Undertitlar avskiljs med kolon.

Exempel: Privatization of British Rail: An Economic Analysis Journal

Skriv in fullständigt tidskriftsnamn eller dess förkortning.

Exempel: International Journal of Eating Disorders Int J Eat Disord

#### **Pages**

Antal sidor kan antigen skrivas in fullständigt eller förkortat.

Exempel: 1442-1449 1442-9

#### **Reprint Edition**

Skriv in 1st, 2nd osv. Skriv inte in orden "upplaga", "ed." eller "eds.".

# <span id="page-15-0"></span>Hämta referenser via Capture reference

Du kan använda Capture Reference för att exempelvis spara viss information om en webbsida. Dock kommer du behöva komplettera referensen manuellt.

I vissa fall behöver du vara inloggad i Endnote Online för att kunna spara information om en webbsida. Ha därför både en flik med webbsidan som du önskar spara information om och en flik med ditt Endnote Online-konto öppen.

I Endnote Online under *Downloads* i menyraden finns information om hur du installerar Capture Reference.

Capture: Capture Reference

To install the Capture tool, just drag the Capture Reference button to your Bookmarks bar (also known as "Favorites Bar" or "Bookmarks Toolbar"). In some browsers, you may need to right-click and select "Add to Favorites" or "Bookmark This Link."

To use it, browse to a page you like and click the Capture Reference button in the Bookmarks bar. The Capture Reference window will open. Follow the instructions in the window.

# <span id="page-15-1"></span>Redigera referenser

Ibland händer det att referenser som importerats till Endnote Online inte är helt korrekta. För att redigera en referens:

1. Klicka på referensens titel.

![](_page_15_Picture_114.jpeg)

2. Klicka på det du vill ändra i formuläret. Rutan öppnas och du kan ändra texten.

![](_page_15_Picture_13.jpeg)

3. Klicka på *Save*.

# <span id="page-16-0"></span>Organisera referenser

### <span id="page-16-1"></span>Skapa grupper

Du kan ordna referenserna i ditt Endnote Online-bibliotek genom att skapa grupper. Du kan ha samma referens i flera olika grupper.

1. Gå till *Organize* i menyraden och klicka på *Manage My Groups*.

![](_page_16_Picture_131.jpeg)

![](_page_16_Picture_132.jpeg)

3. Ett fönster öppnas. Skriv in namn på gruppen. Klicka på *OK*.

![](_page_16_Picture_133.jpeg)

## <span id="page-16-2"></span>Dela grupp

Det är möjligt att dela en grupp med andra personer.

- 1. Klicka på *Organize* i menyraden och *Manage My Groups*.
- 2. Välj sedan *Manage Sharing* till höger om den grupp som du önskar dela.

![](_page_16_Picture_134.jpeg)

- 3. Klicka på *Start sharing this group.*
- 4. Ett fönster öppnar sig där du skriver in e-postadresserna till dem som du vill dela gruppen med. Det måste vara samma e-postadress som mottagaren använder för sitt Endnote Online-konto.

```
Add E-mail Addresses to 'EndNote manual'
```
![](_page_16_Picture_135.jpeg)

5. Välj sedan vilka rättigheter mottagaren ska ha: *Read only* eller *Read & Write.*

6. När du gjort ditt val klickar du på *Apply.*

Du ser vilka grupper du delat under *My Groups*.

![](_page_17_Picture_3.jpeg)

# <span id="page-17-0"></span>Ändra eller ta bort grupp

Du kan byta namn eller ta bort en grupp.

Klicka på *Organize* i menyraden och *Manage My Groups*.

För att byta namn på en grupp klicka på *Rename* och skriv in ett nytt namn.

För att ta bort en grupp klicka på *Delete*.

**Manage My Groups** 

![](_page_17_Picture_119.jpeg)

### <span id="page-17-1"></span>Others' groups

Under *Organize* i menyraden och *Others' groups* hittar du grupper som någon annan har valt att dela med dig. För att kunna använda referenserna från gruppen i Word måste du aktivt bocka i rutan *Use for Cite While You Write*.

![](_page_17_Picture_13.jpeg)

Under *Groups Shared by Others* ser du om någon delat en grupp med dig.

<span id="page-17-2"></span>![](_page_17_Picture_15.jpeg)

### Leta efter dubbletter

För att kontrollera och ta bort eventuella dubbletter:

- *1.* Klicka på *Organize* i menyraden och välj *Find Duplicates.*
- 2. Eventuella dubbletter listas och du kan ta bort dem genom att markera och klicka på *Delete*.

Ta inte bort referenser som du använder i ett Worddokument.

### <span id="page-18-0"></span>Spara bilagor

Du har möjlighet att spara bilagor i Endnote Online. Vill du koppla en pdf till en referens i ditt bibliotek kan du göra det på följande sätt:

- 1. Leta fram din referens i *All My References*.
- 2. Klicka på symbolen som föreställer ett gem.

![](_page_18_Picture_10.jpeg)

- *3.* Välj sedan *Attach file.*
- *4.* Klicka på *Välj fil,* leta fram den sparade filen och klicka på *Upload.*

```
Upload File Attachments
```
![](_page_18_Picture_14.jpeg)

5. När uppladdningen är klar får du en bekräftelse *Upload Complete* och din pdf ärsparad.

![](_page_18_Figure_16.jpeg)

Du har tillgång till ett lagringsutrymme på 2 GB.

# <span id="page-18-1"></span>Använda Cite While You Write i Word

### <span id="page-18-2"></span>Välj referensstil

Om den önskade referensstilen inte finns i rullgardinsmenyn *Style* kan du välja *Select Another Style*. En ny dialogruta öppnas och du kan välja referensstil genom att markera referensstilen och klicka *OK*.

 $\times$ 

![](_page_18_Picture_161.jpeg)

EndNote Styles

Umeå universitetsbibliotek www.umu.se/bibliotek

### <span id="page-19-0"></span>Infoga referenser i Word

Placera markören i texten där du vill infoga din referens. Klicka på symbolen *Insert Citations*.

![](_page_19_Picture_92.jpeg)

Ett nytt fönster öppnas. Sök fram din referens genom att skriva in författarnamn eller ord som finns i titeln. Klicka på *Find* och markera den referens som du vill infoga. Klicka på *Insert*.

![](_page_19_Picture_5.jpeg)

När du lägger in en referens i din text skapas per automatik en referenslista i slutet av Worddokumentet.

### <span id="page-19-1"></span>Editera eller ta bort referenser i Word

Om du behöver ändra eller ta bort en referens måste du använda funktionen *Edit Citation(s)*.

Klicka på referensen du vill ändra eller ta bort så den blir markerad.

Klicka på *Edit Citation(s)*

![](_page_19_Figure_11.jpeg)

 $\Box$ use author DExclude year  $\frac{1}{2}$ ools . ancel Pela

Klicka på rullgardinsmenyn till höger om *Edit Reference*

Under *Edit Reference* finns alternativen:

- *Edit Library reference*  Kommer till den markerade referensen i ditt Endnote Onlinebibliotek.
- *Remove Citation*  Tar bort referensen.
- *Insert Citation* Infogar ytterligare citering inom samma referens.
- *Update from My Library*  Uppdaterar en referens som ändrats i Endnote Onlinebiblioteket.

I den nedre rutan finns valen:

- *Exclude author*  Exkluderar författarens namn i referensen.
- *Exclude year*  Exkluderar året i referensen.
- *Prefix*  Texten hamnar före referensen.
- *Suffix*  Texten hamnar efter referensen.
- *Pages*  Skriv in sidnummer. I vissa referensstilar fungerar inte detta, använd då i stället Suffix.

I fliken *Reference* kan du se hur referensen ser ut. Vill du ändra informationen måste du söka upp referensen i ditt Endnote Online-bibliotek och göra ändringarna där, se rubriken "Redigera referenser".

### <span id="page-20-0"></span>Ta bort kopplingen mellan Endnote Online och Word

Om du ska skicka dokumentet till någon, till exempel din handledare, är det viktigt att du först tar bort kopplingen mellan Endnote Online och Worddokumentet

Spara en kopia som fortsatt är kopplad mot Endnote Online så att du kan jobba vidare och lägga till eller ta bort referenser efter du fått återkoppling.

Gör så här för att ta bort kopplingen:

- 1. Spara ditt dokument som är kopplat till ditt Endnote Online-bibliotek
- 2. Välj *Convert Citations and Bibliography*, sedan *Convert to Plain Text*.

![](_page_20_Picture_19.jpeg)

- *3.* Läs dialogrutan, klicka *OK.*
- 4. Spara kopian. Du har nu en kopia som är ett vanligt Worddokument utan koppling mot Endnote Online.

I kopian kan du sedan göra eventuella finjusteringar innan du skickar iväg dokumentet.

### <span id="page-20-1"></span>Skapa referenslista utan Cite While You Write

Om du vill kan du skapa en referenslista utan insticksprogram till Word. Då måste du själv placera in dina referenser i den löpande texten.

Gör så här:

1. Markera i Endnote Online vilka referenser som ska ingå i referenslistan. Önskar du samtliga referenser från en befintlig grupp så behöver du inte skapa en Quick list. Gå direkt till steg 3.

*2.* Klicka på *Copy To Quick List.*

Add to group... **v** Copy To Quick List e Remove from Group

- *3.* Välj *Format* i menyraden och sedan *Bibliography.*
- 4. Vid *References* välj *Quick List* eller önskad grupp.
- 5. Vid *Bibliographic style* väljer du den referensstil som du vill ha.
- 6. Vid *File format* välj *TXT (plain text file)*.
- 7. Klicka på *Preview & Print.* Nu öppnas ett nytt fönster (om det inte gör det måste du först tillåta popupfönster i din webbläsare). **Bibliography**

![](_page_21_Picture_187.jpeg)

8. Kopiera referenslistan som skapats och klistra in den i ditt Worddokument.

# <span id="page-21-0"></span>Bra att veta

- Endnote Online är kostnadsfri att använda.
- Som student eller anställd vid Umeå universitet får du tillgång till ett större antal referensstilar om du skapar ett konto enligt denna manual.
- Många av de funktioner som beskrivs kräver att du tillåter popupfönster i dinwebbläsare.
- Du kan spara upp till 50 000 referenser i Endnote Online.

För att undvika problem är det viktigt att Endnote Online hanteras korrekt. Läs därför manualen och fråga om du stöter på problem. Är du anställd vid Umeå universitet eller Region Västerbotten kan du även gå på de kurser som biblioteket erbjuder i Endnote Online.

- Använd inte Endnote Online tillsammans med ett webbaserat textdokument som till exempel Google Drive.
- Spara inte dokument som är kopplade till Endnote Online i molntjänster som till exempel Dropbox.

När du importerar en fil via Firefox får du frågan *Vad vill du att Firefox ska gör med denna fil?*  Default bör vara *ResearchSoft Direct Export Helper,* vilket är korrekt. Du kan kryssa i *Gör detta automatiskt för denna filtyp i fortsättningen*.

![](_page_21_Picture_188.jpeg)